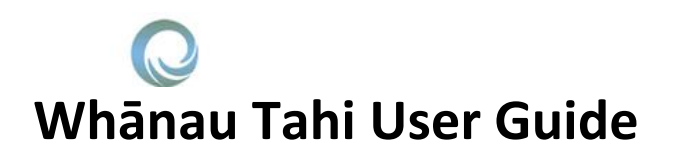

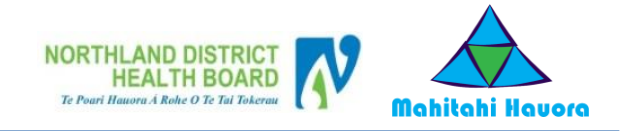

## **How do I get Help?**

HealthAlliance provides Whanau Tahi Connected Care support during business hours (0800-1700hrs)

They can be contacted on **0800 268 626** or [sharedcare@healthalliance.co.nz](mailto:sharedcare@healthalliance.co.nz)

### **User Guide for Whanau Tahi portal**

### **Your Whanau Tahi portal activation**

- Once your portal is activated by your health team member, an activation email will be sent to the email address you gave to them.This is an example of the email you will receive.
- The email will conatain, the web address of the portal, your username to use when you log in, your temporary password (which you will need to change when you log in for the first time), and the contact details of the helpdesk if you need any technical help.
- If you have questions or need help in regards to what to add to your Shared Care or Advance Care plan, you will need to contact a member of your health team.

To: Mickey Mouse Subject: Your Whanau Tahi Healthcare Portal (for Shared Care and Advance Care Planning) Notification about your Whanau Tahi Healthcare portal (for Shared Care and **Advance Care Planning)** Hi Mickey Mouse, Welcome to your Whanau Tahi Healthcare portal You are receiving this email because your portal has been activated. This was likely done by a member of your health care team or because you have requested access.

Here are your details for you to log into your portal:

Sent: Monday, 08 June 2020 12:44 p.m.

From: no-reply@whanautahi.com<no-reply@whanautahi.com>

Click on this link to go to your portal website: https://mycareplan.sharedcareplan.co.nz/ Then login with these details: User Id: Mickey Mouse Password: Ra72FiK

During your first login, you will be asked to update your password. Follow the online prompts to do this.

If you have any technical issues, please contact the helpdesk at 0800 268 626 or email them at sharedcare@healthalliance.co.nz

If you have any questions about Shared Care or Advance Care Planning, please contact your health team.

Thank you **Whanau Tahi Support** 

NOTE: There is a time limit of Ito add time limit] for you to log in before your access will expire. If you miss this time period, please contact the helpdesk at the contact details above. Please do not reply to this message which<br>was sent from an unmonitored email address.

### **Logging in for the first time**

- Once you click on the link for the portal, add in the username and temporary password from your activation email.
- If you know your NHI number, you could also use that to log into the portal.
- Then click on the green LOGIN button.

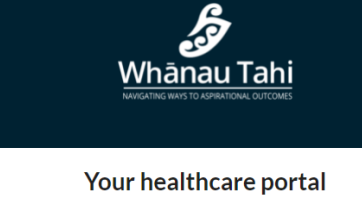

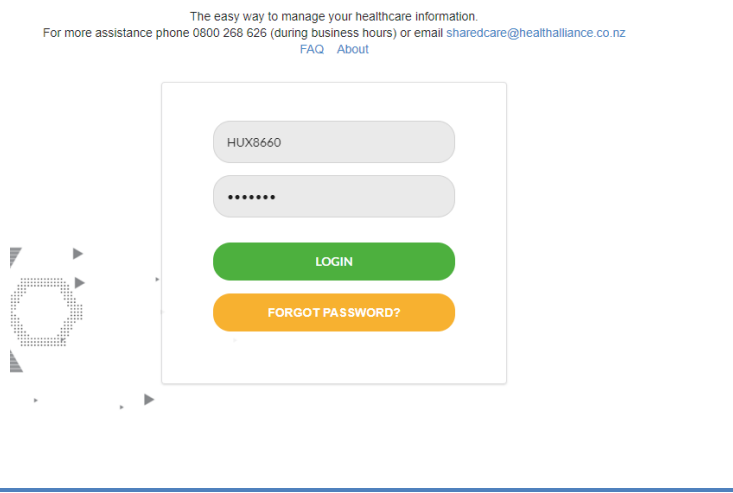

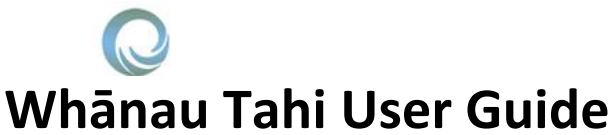

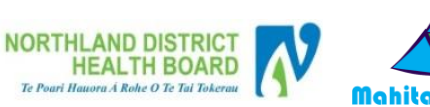

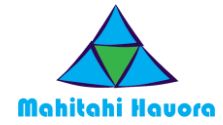

MOUSE, Baby  $\sim$ 

### **S** Whānau Tahi **Changing your password** • When you log in for the first time, this is the first screen you will see. Add in the temporary password This page provides you with the information relating to your Account. If you have any questions from your email and then the password you want to use. After typing in your new password **MOUSE, MICKEY** again to confirm it, click on UPDATE to save your new password. Email: anthony.poutu@northlanddhb.org.nz Alias: MickeyMouseTest You will use your new password the next time you log in. Change password Minimum password length required is undefined with at least undefined non alphanumeric characters Current password ....... New password ....... Confirm new password ....... **Update S** Whānau Tahi  $\clubsuit$ This is your plan and it is about what matters to you. Whatever you write here is private and accessible only to you and members of your health care team. You can also choose to have someone close to you, like a family/whanau member, able to look at it. There is also a place in the plan where you can message your health care team members. Talk to them about this My inbox My tasks My details Care team Allergies **Joanne Lian**<br>Care Team Member erity: Severe | Type: Allergy<br>nments: Treat with Icecream **Amanda Brown**<br>Care Team Member .<br>Autonomic Dysreflexia

Tracy Ann Donker<br>Care Team Membe

**Maree Sharp<br>Care Team Member** Evelyn Kennedy<br>Care Team Member

,<br>**Jaime Courtney**<br>Care Team Member

Iris Albo<br>Care Team Member

Diana Ruth Nicholso

**Helen Morrish<br>Care Team Mer** .<br>Mko .<br>Dana Kay Crowe

- **Your Whanau Tahi portal dashboard**
- Once logged on, the first screen you will see is your portal dashboard. This displays a range of information including the members of your care team who are registered in Whanau Tahi, any Allergies, Medications and Diagnosis (which comes from your GP Practice). Your dashboard will also show any messages and also has links to your plans (which will be covered below).
- If you find that your medications or diagnosis looks incorrect, please contact your GP Practice to update their information. This will then be uploaded into Whanau Tahi which will update your dashboard.

Contact details 838 1555 11 Disney St, Toonto, Auckland, New Zealand My medications Aspec 75 (aspirin 75 mg) tablet: enteric-coated, 1 tablet

Severity: Moderate | Type: Allergy<br>Comments: Treat with balloons

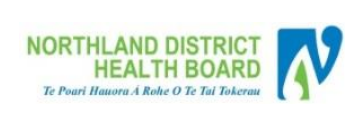

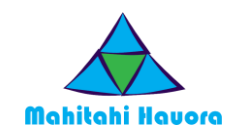

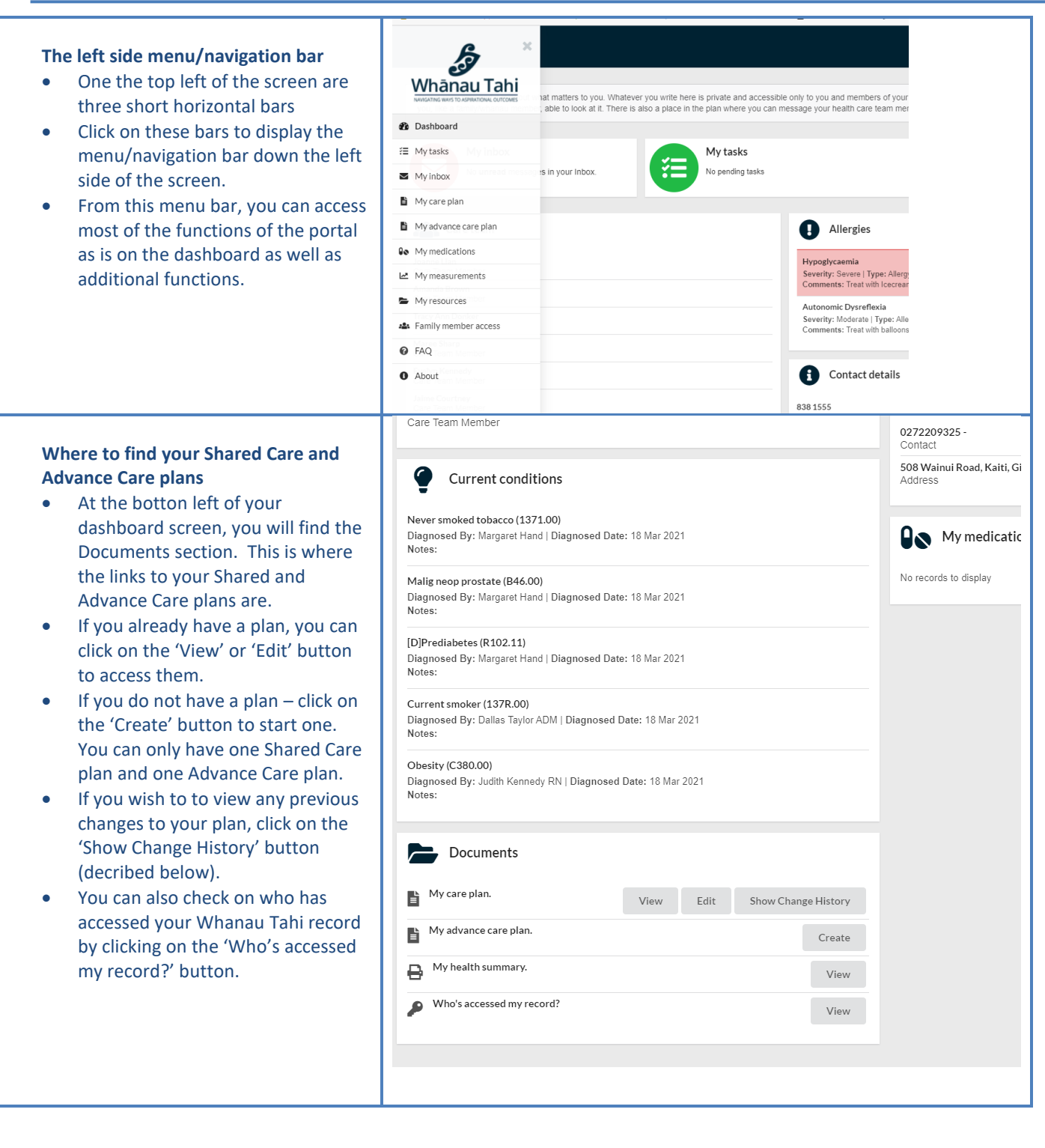

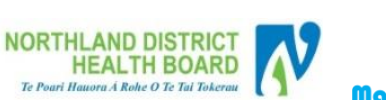

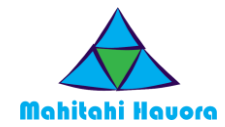

#### **Your Shared Care plan** • If you want to view your plan, click .<br>You can go into your plan and add to it as often as you wish. Members of your care team can also write about things you and they have discussed and agreed ore go as you mon.<br>ng off the pac on the 'View' botton after which Your care plan is about you and what's important to you. This is the place to let everyone know what matters and what your goals are. What matters to you may<br>share with your care team, so they understand what matters to yo your Shared Care or Advance Care plan will display for viewing. place to write about all these things - make them fun, realistic and achievable. And don't forget to pat vourself on the back as you achieve them! If you wish to edit your plan click on the "Edit' button after which your  $\mathbf{B}$  My care plan Shared Care or Advance Care plan The sections below are designed to give you and your support network a good understanding of what you're up to. The more the better, so don't hold back. It's a will open ready for you to edit. My friends and family are important to me. And I love my horses.<br>I live away from my family , but connect every day with them, as we are<br>very close. Make sure to save once you have About Me: <sup>2</sup> finished editing. If you are doing lots of edits, it is What Matters to Me: <sup>0</sup> Family;horses; My work as Farrier.<br>Is my health and fitness. better to periodically save instead of waiting until you have finished all  $MV$  Goal:  $\bullet$ To maintain my health and fitness so I can ride polo cross. your additions/changes. The screen shot shows a Shared + New Heading Show: © Active Onl Care plan open for editing. Things | Will Do **@** + New Action Close action J Update my Advance Care Plan by end of March 2022  $\Box$ Due: 31 Mar 2022 **S** Whānau Tahi = **Your Advance Care plan** This screen shot shows an Advance nce care planning helps you, the important people in your life and your health care team plan for your end-of-life care Care plan open for editing. It helps you understand what the future might hold, and to say what health care you would or would not want. This makes it much easier for everyone to know Make sure to save once you have longer speak for yourself finished editing.  $\Rightarrow$  My advance care plan If you are doing lots of edits, it is better to periodically save instead Section 1 - My Advance Care Plan .<br>This is my advance care plan and contains my choices. Please follow this plan if I am unable to tell you what I want of waiting until you have finished all Section 2 - What matters to me your additions/changes.This is what I want my whanau and loved ones and healthcare team to know about who I am and what matters to me: My family matters to me , first and foremost. As well as the welfare of my horses I do not like hospital smells, please have some essential oils handy My cultural, religious and spiritual values, rituals and beliefs: My faith is important to me . my family understand this To honour these beliefs I want my whanau, loved ones and healthcare team to: To allow space for me and my whanau to pray. Section 2 - What worries me This is what I want my whanau, loved ones and healthcare team to know about what worries me is is what i v<br>orry about<br>. worry about.<br>V my loved ones because

 $\equiv \mathscr{L}$  Whānau Tahi

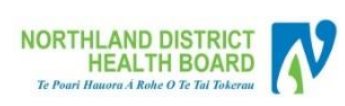

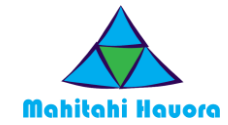

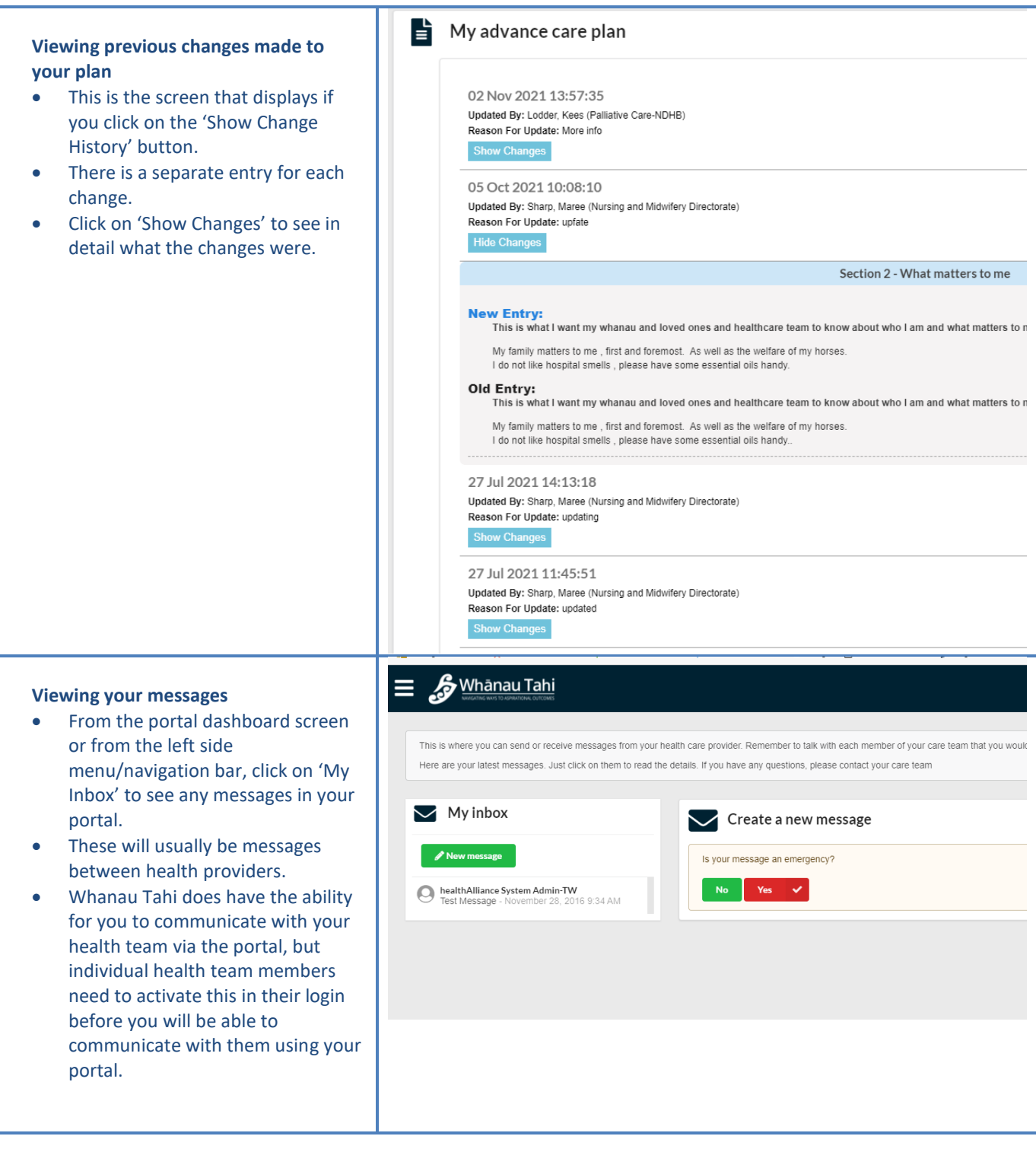

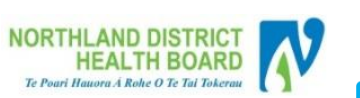

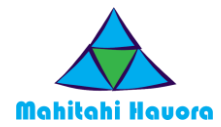

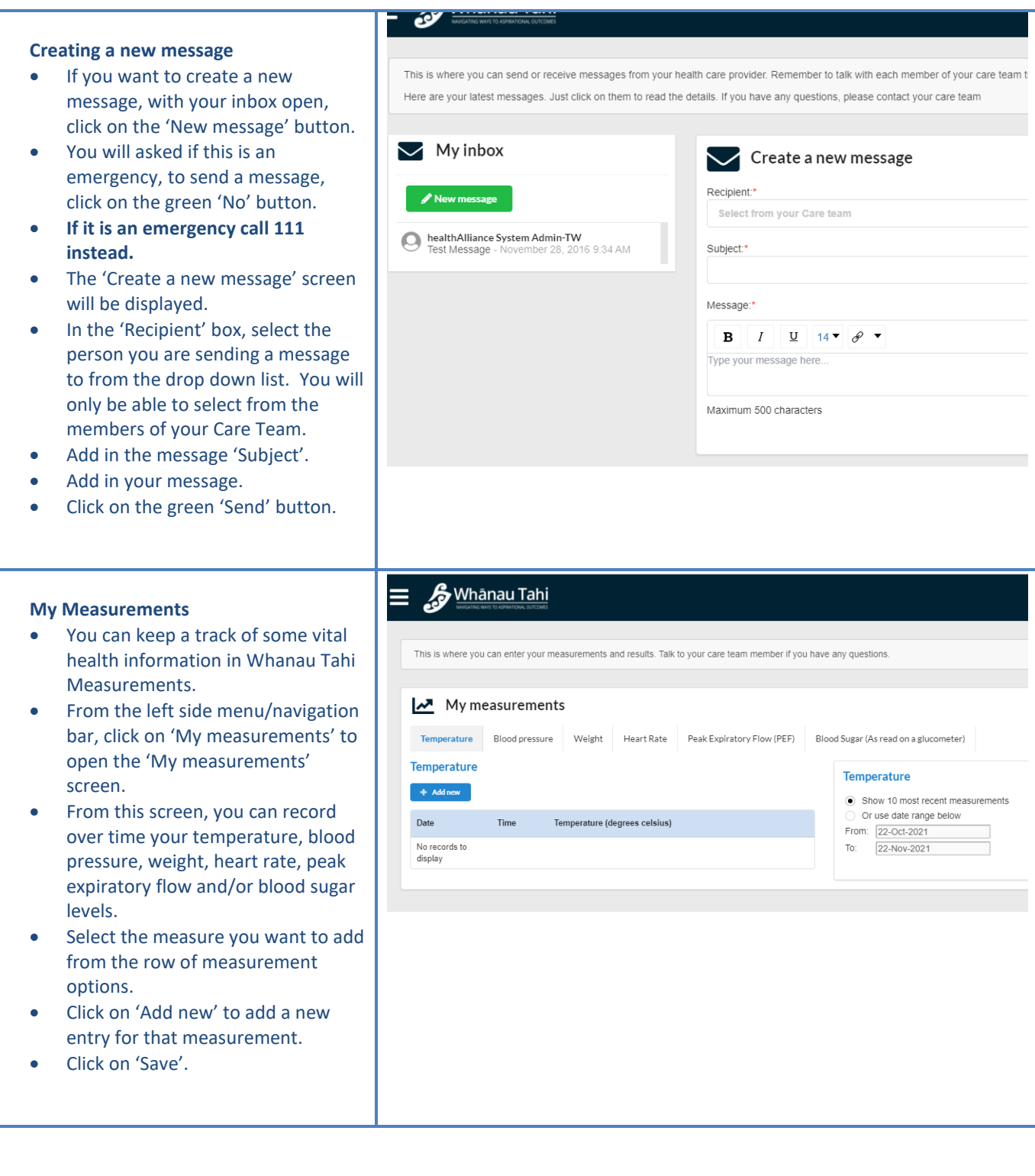

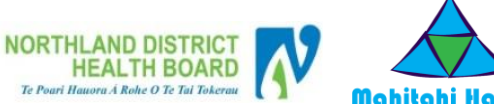

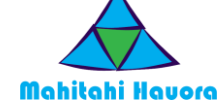

#### $\clubsuit$ Whānau Tahi **My Library of Resources** When the health worker activates your portal acess, they can also enable access to health information This is the library of resources assigned by your care giver. For bett from the [http://www.healthnavigator.org.nz](http://www.healthnavigator.org.nz/) website. • Any subjects they selected will be My library of resources listed here in your resources tab. • From the left side menu/navigation ▶ → Alzheimer's Disease bar, click on 'My resources' to open this screen.  $\triangleright$   $\triangleright$  Anxiety Click on your links to access more ▶ △ Asthma information on the listed subject. If there are no subjects listed, the ▶ → Atrial Fibrillation health worker did not select any  $\triangleright$   $\triangleright$  Back Pain subjects when your portal was activated. ▶ → Bipolar Disorder ▶ C Bowel Cancer ▶ C Bronchiectasis ▶ → Depression ▶ → Diabetes  $\frac{2}{3}$ Whānau Tahi Ξ **A** MOUSE. Baby **Giving others access to your portal** Since the information in the portal is your information, you have the You may wish for other neonle to be able to SEE your Whanau Tahi record. They may be a family member or support person. All you need is their email address. Add them below. Members cannot undate vour nians option of sharing this information with who you want. **224** Family members access settings • From the left side menu/navigation bar, click on 'Family member It is recommended you only nominate someone with a private email address. Remember if it is a shared email others who use the email account may be able to yiew your record access' to open this screen. • From this screen you can see who you have given access to and First Name Last Name Email Address Access Granted Until **Status** whether they have accepted your n Fdit .<br>Ian Donovar rjwdon@gmail.com 04 Jul 2017 .<br>Donovan invitation. You can also see if they have not. anthony.poutu@northlanddhb.org.nz 29 Jul 2022 Poutu Anthony Accepted • From here, you can send invitations for others of your choice to be able to access your portal. If you want to do this, click on the 'Invite new family member' button.

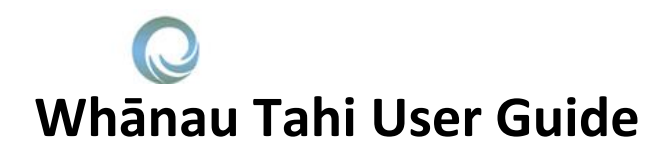

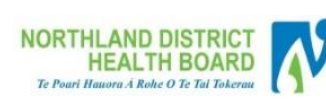

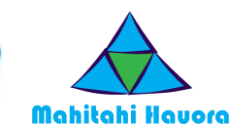

### **Giving others access to your portal**

- A screen will be displayed which will enable you to add in their details.
- You can also set a time limit for their access to the portal, this is added into the 'Access Granted Until' field.
- Once finished, click on the 'Save' button. You will be returned to the 'Family members access settings' screen.

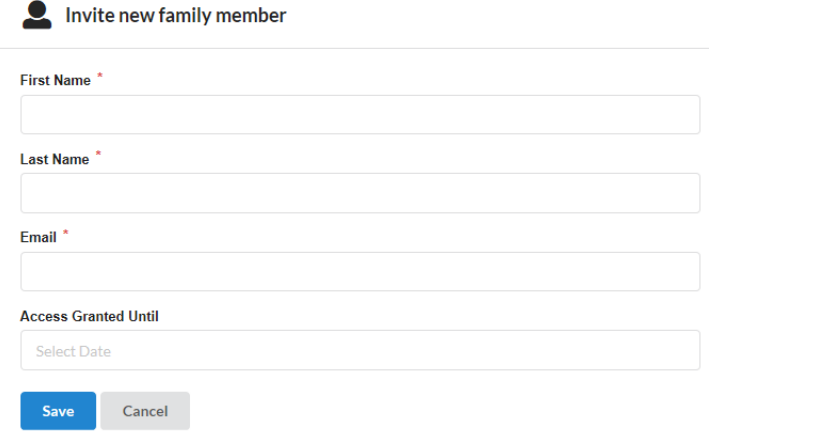